GUÍA DE INSTALACIÓN / REVISIÓN 2.0 / 2024

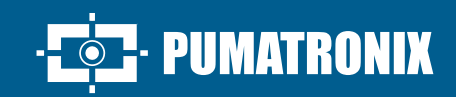

## **ITSCAM FF 600**

ALTA POTENCIA DE PROCESAMIENTO DE IMÁGENES

I

# Instalación

#### **MODELO ITSCAM FF 600**

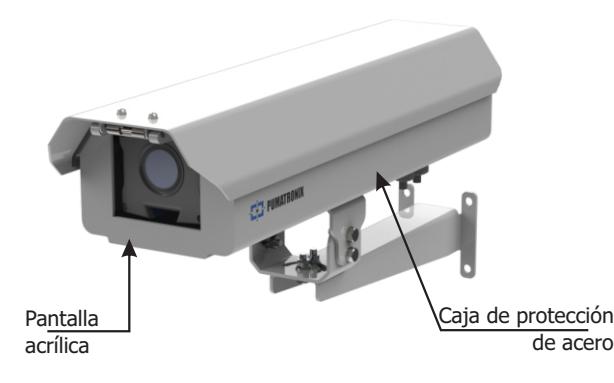

**La ITSCAM FF 600 va acompañada de lentes que son sensibles a impactos mecánicos como caídas y vibraciones extremas.**

**Riesgo de Oxidación: Las conexiones eléctricas y de señal realizadas en el arnés ITSCAM FF 600 y en el cable de red de datos deben protegerse en una caja de conexiones o estructura similar para evitar la oxidación de las conexiones e infiltraciones no deseadas de líquidos al arnés.**

#### **CONEXIÓN A ITSCAM FF 600**

**1.** Pasar los cables de conexión por los prensaestopas PG9, considerando el uso preferente de cada uno:

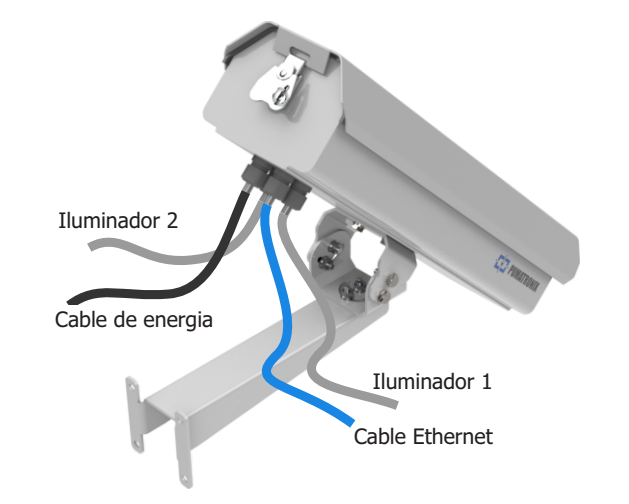

**2.** Apriete la abrazadera del cable hasta que el cable esté completamente asegurado.

**3.** Vaya a las interfaces disponibles en la *Placa de Conexión* o en el panel posterior del dispositivo ITSCAM 600 para conectar los cables:

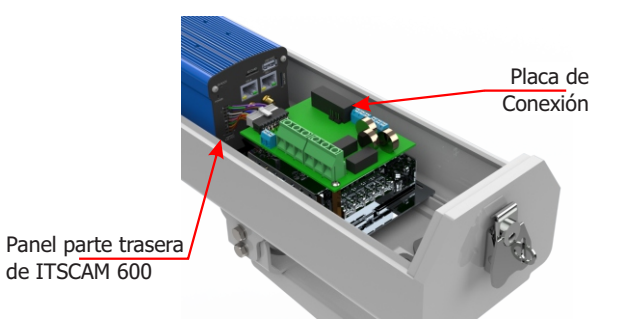

**4.** Utilice los conectores disponibles en el panel trasero del dispositivo ITSCAM 600:

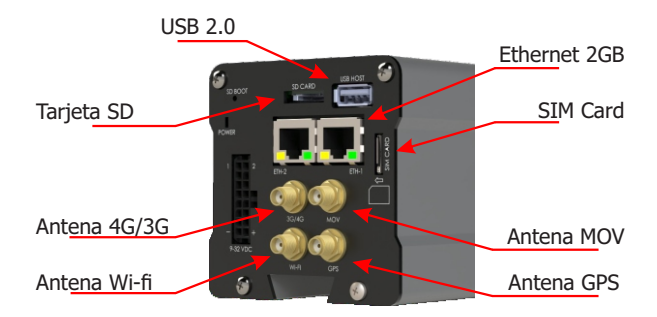

**La tarjeta SD debe estar siempre enchufada para el correcto funcionamiento del plugin ITSCAMPRO Móvel.**

#### CONEXIÓN ELÉCTRICA

**5.** Conectar las conexiones de potencia a la *Tarjeta de Conexión*, considerando las interfaces del conector P4 y los respectivos colores:

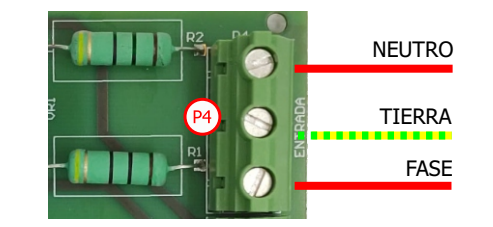

**\*** Colores según lo indicado en NBR 5410 y el usuario puede proporcionar 110 VAC o 220 VAC en la instalación.

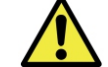

**La conexión a tierra es obligatoria en el lugar de instalación.**

**Descarga eléctrica: Manipule la ITSCAM FF 600 con cuidado, ya que funciona con 127 o 220 Voltios (AC) y al instalar el conductor de alimentación externo en la Placa de Conexión del producto, siempre debe realizarse con la energía apagada para evitar el riesgo de descarga.**

#### **CONFIGURACIÓN DE LA INTERFAZ DE RED**

**6.** Conecte el ITSCAM FF 600 a un dispositivo auxiliar desconectado de la red local donde se instalará el equipo, mediante un cable Ethernet conectado al dispositivo ITSCAM 600:

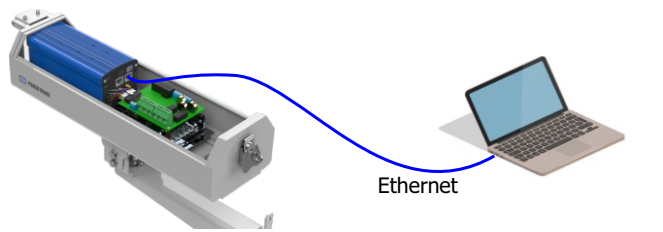

**7.** Acceda a la interfaz de la ITSCAM FF 600 mediante un navegador Google Chrome (a partir de la versión 85 o superior) con los datos predeterminados de fábrica:

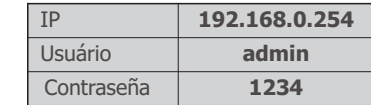

**8.** Vaya al menú *Equipamento* > *Rede* en la pestaña *Ethernet.*

**9.** Ingrese los datos de la *Interface Primária (ETH-1)*, cambiando los valores predeterminados de la Dirección IP 192.168.0.254 y la máscara de subred 255.255.255.0 a valores distintos a los que podrían causar conflicto en la red existente:

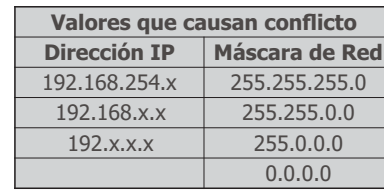

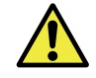

**La IP de mantenimiento del ITSCAM FF 600 (192.168.254.254) se utiliza para recuperar la conexión en situaciones extraordinarias de pérdida de la IP primaria. Por este motivo, al configurar manualmente la** 

**interfaz de red (Ethernet o Wi-Fi) del equipo, se deben aplicar valores diferentes a la IP de mantenimiento.**

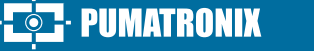

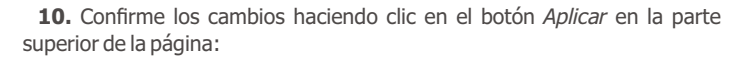

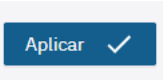

**11.** Espere a que el equipo se reinicie automáticamente.

**12.** Verifique la configuración de conexión y red después de reiniciar el dispositivo ITSCAM FF 600.

**13.** Desconectar la ITSCAM FF 600 del dispositivo auxiliar y conectar el equipo a la red de la instalación final.

**14.** Repita los pasos 6 a 13 en caso de pérdida de conexión o conflicto de dirección IP.

**15.** Inicie sesión con la dirección IP de mantenimiento 192.168.254.254, en caso de conflictos de red.

#### **CONFIGURACIÓN DE RED WI- FI (DISPOSITIVOS IOT)**

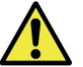

**Las interfaces de red Wi-Fi, 4G y 3G están deshabilitadas en la configuración predeterminada de fábrica del equipo .**

**16.** Acceda a la interfaz web del dispositivo con los datos registrados en la *CONFIGURACIÓN DE LA INTERFAZ DE RED*.

**17.** Vaya al menú *Equipamento* > *Rede* en la pestaña *Wi-Fi*.

**18.** Elija el modo de funcionamiento *Station (STA)* para conectarse a una red Wi-Fi existente.

**19.** Haga clic en el campo *SSID* y las redes Wi-Fi cercanas disponibles para la conexión se enumeran para su selección.

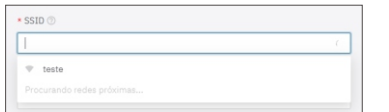

**20.** Seleccione el *Protocolo de Autenticação* a utilizar: *Aberta (sem autenticação)*, *WEP* ou *WPA/WPA2 PSK*.

**21.**Introduzca la contraseña para acceder a la red Wi-Fi seleccionada.

**22.** Haga clic en el botón *Aplicar* en la parte superior de la página al validar los datos ingresados.

#### **CONFIGURACIÓN DE RED MÓVIL 3G O 4G**

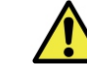

**Las interfaces de red Wi-Fi, 4G y 3G están deshabilitadas En los valores predeterminados de fábrica del equipo.**

**23.** Vaya a la interfaz web del dispositivo con los datos registrados en la *CONFIGURACIÓN DE LA INTERFAZ DE RED*.

**24.** Vaya al menú *Equipamento* > *Rede* en la pestaña *Móvel*.

**25.** Haga clic en *Habilitar* y se mostrarán los campos de configuración.

\* Ingrese datos personalizados siempre que necesite configurar la información del operador. Por defecto la información es: APN: http://[nombre del operador].com.br; Usuario: [nombre del operador]; Contraseña: [nombre del operador];

**\*Para operadores con APN, Usuario y Contraseña personalizados, será necesario rellenar los campos para que funcione la conexión 3G o 4G.**

**26.** Haga clic en el botón *Aplicar* para guardar la configuración de red.

#### **CONEXIÓN DE LA INTERFAZ SERIE RS-232**

**27.** Realice la conexión de datos RS-232 con el *Tarjeta de Conexión* considerando la interfaz del conector P8 y los colores respectivos:

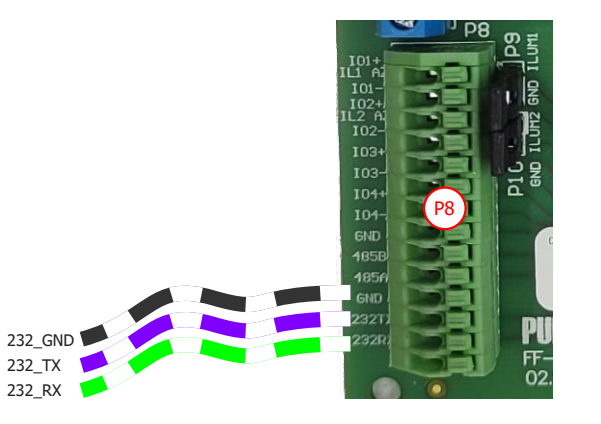

#### **CONEXIONES ELÉCTRICAS ITSLUX**

**28.** Conectar los hilos del cable 1 ITSLUX a los conectores P5 y P8, siguiendo los colores indicados en la *Placa de Conexiones*:

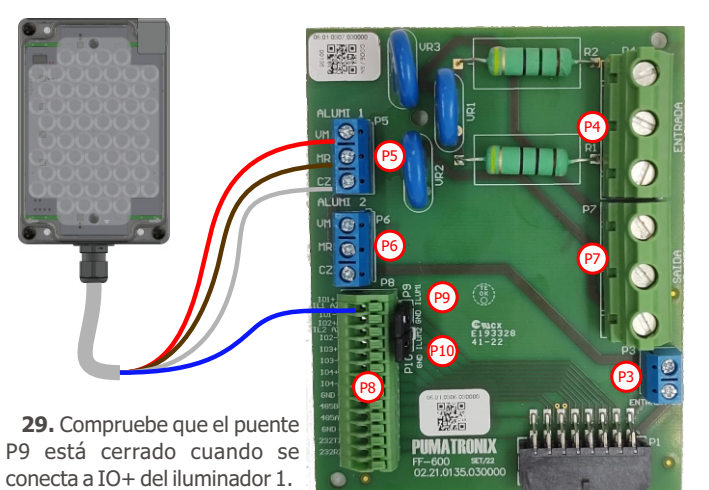

**30.** Conectar los hilos de los 2 cables ITSLUX a los conectores P5, P6 y P8, siguiendo los colores indicados en la *Placa de Conexiones*:

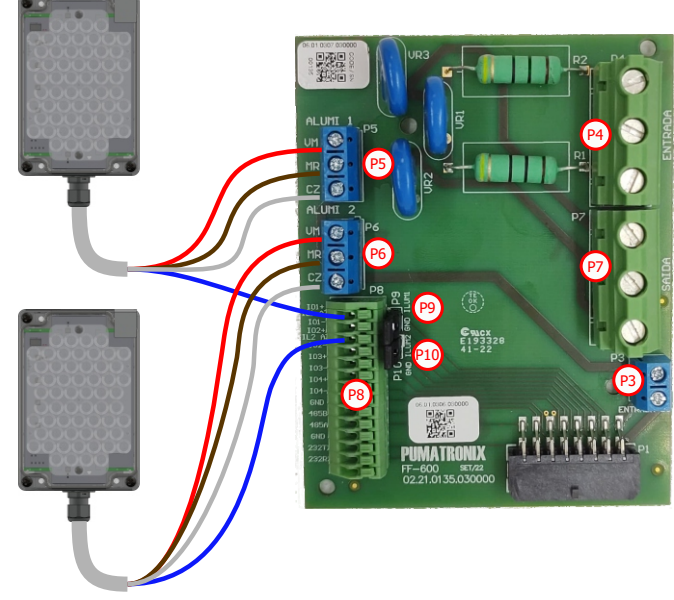

**31.** Compruebe que los puentes P9 y P10 están cerrados al conectar a la IO+ de los iluminadores 1 y 2.

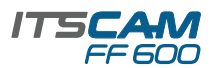

#### **POSICIONAMIENTO DE LA ITSCAM FF 600 EN** LA VÍA

**32.** Seleccionar un poste o pórtico existente que permita posicionar la ITSCAM FF 600 preferentemente centrada en la vía, ccon el objetivo de capturar imágenes de hasta tres carriles de la pista, considerando la distancia lineal entre el equipo y el centro de la imagen:

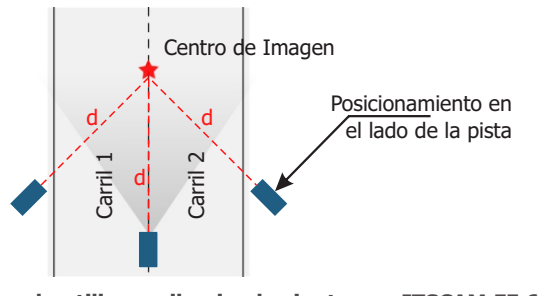

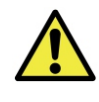

**Cuando utilice un iluminador junto con ITSCAM FF 600, compruebe la especificación del producto en cuanto a la distancia mínima y máxima que debe observarse desde la posición del objeto que se está iluminando.**

**33**. Asegure el ITSCAM FF 600 considerando los límites de altura mínima especificados para la ubicación. La distancia lineal D desde el punto de cruce del vehículo varía dependiendo del alcance estimado del modelo de lente. Consulte el Manual del producto para obtener más información.

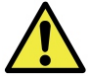

**Ubicación de instalación: En los casos en los que no sea posible cumplir con las especificaciones de instalación, se recomienda consultar al Soporte Técnico de Pumatronix.**

#### FIJACIÓN DEL ITSCAM FF 600 EN UN POSTE

**34.** Efectuar la fijación de la ITSCAM FF 600, con los cables pasados y acoplados a los prensaestopas, en el *Soporte de Poste* utilizando los 4 tornillos M6 x 25.

**35.** Proporcionar abrazaderas de acero inoxidable de longitud suficiente y adecuadas al diámetro del poste de instalación.

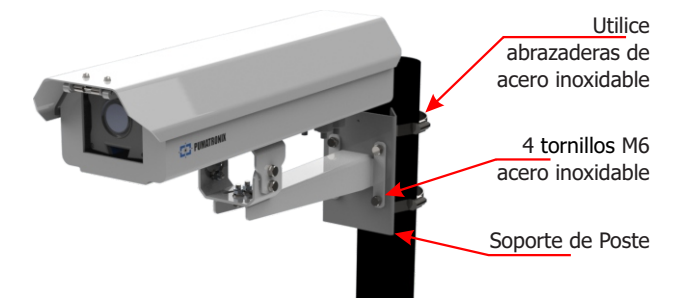

**36.** Colocar el conjunto ITSCAM FF 600 + Soporte de Poste en la vía, respetando los límites mínimos de altura especificados para el emplazamiento y las distancias mínimas y máximas indicadas en *POSICIONAMIENTO DE LA ITSCAM FF 600 EN LA VÍA.*

**37.** Evite bloquear partes de la imagen con objetos como árboles o vehículos de otros cursos.

**38.** Instale la ITSCAM FF 600 con un ligero ángulo, de modo que la matrícula aparezca en la imagen alineada con el plano horizontal.

#### **POSICIONAMIENTO DEL ITSLUX**

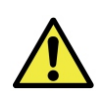

**Cuando utilice un iluminador junto con ITSCAM FF 600, compruebe la especificación del producto en cuanto a la distancia mínima y máxima que debe observarse desde la posición del objeto que se está iluminando.**

**39.** Conectar 1 ó 2 iluminadores opcionalmente al mismo poste y justo debajo del dispositivo ITSCAM FF 600, manteniendo una distancia mínima de 50 centímetros.

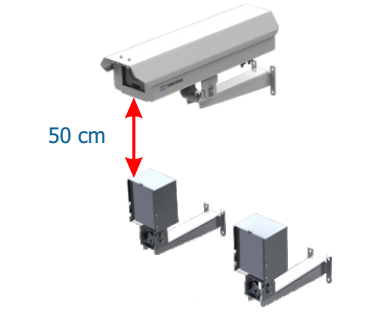

#### **AJUSTES DE ENMARCADO**

**40.** Mueva la articulación de la base del equipo para inclinación vertical o rotación horizontal, aflojando los tornillos respectivos:

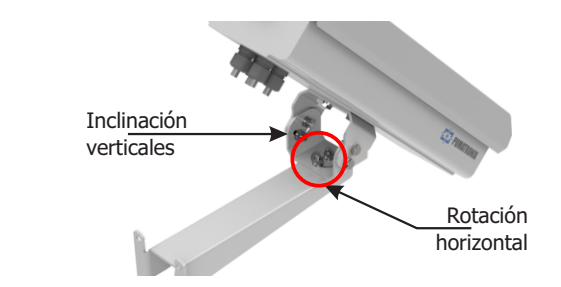

PUMATRONIX

**41.** Incline el equipo sobre la base hasta el mejor ajuste del marco, considerando el límite máximo de ángulo de **45°** para la inclinación vertical. Mayores ángulos de inclinación vertical generan importantes deformaciones en las imágenes.

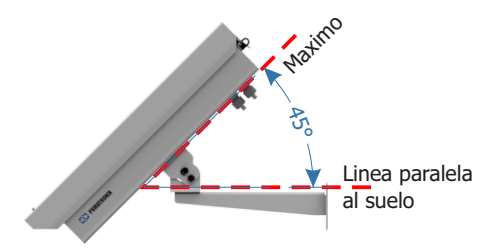

**42.** Desconectar el ITSCAM FF 600 del dispositivo auxiliar y conectarlo a la red de instalación final.

**43.** Acceda a la interfaz web del dispositivo con los datos registrados en la *CONFIGURACIÓN DE LA INTERFAZ DE RED.*

**44.** Desactive el *Iris Automático* para obtener mejores resultados (si el modelo ITSCAM 600 tiene esta funcionalidad) en el menú *Imagen* > *Perfiles* pestaña *Exposición*.

**45.** Obtenga una vista previa del marco a través de la ventana flotante Vista previa en vivo, que le permite controlar el zoom y el enfoque usando las barras de desplazamiento a la izquierda cuando habilita la opción:

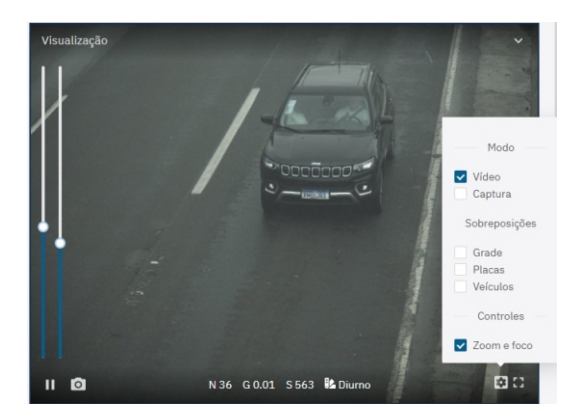

**46.** Utilice la función *Autofocus* cuando el modelo ITSCAM 600 tenga lentes motorizados o ajuste el *Zoom* y el *Enfoque* accediendo al menú *Imagen* > *Perfiles* en la pestaña *Lente,* hasta que los caracteres se aclaren en la imagen mostrada.

**47.** Ajuste el zoom deseado y la posición de enfoque, hasta que la matrícula sea legible y esté en condiciones de captura (altura aproximada de 20 píxeles).

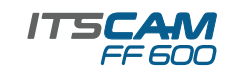

**48.** Considere ajustar la *Perspectiva* a través de los ángulos de inclinación y rotación de la imagen, accediendo a *Equipo* > *Reconocimiento* pestaña *Jidosha*, si la inclinación del equipo con el soporte ha alcanzado el límite de 45º, como se indica.

**49.** Ajuste la configuración de procesamiento OCR del dispositivo accediendo al menú *Equipo* >*Reconocimiento* pestaña *Jidosha* .

**50.** Habilite la *Región de Interés* y arrastre los vértices del polígono para delimitar la región de búsqueda de matrículas en la imagen.

**51.** Active la vista *Altura de cuadrícula* con un valor de 25 para ajustar el *zoom* y el *enfoque*. Los caracteres de las placas tienen el tamaño de lectura ideal cuando están a esta altura.

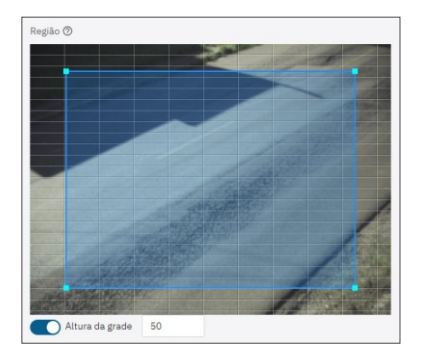

**52.** Repita los pasos 40 a 51 hasta que obtenga la imagen de la placa con el mejor encuadre y nitidez de caracteres.

#### **ACTUALIZACIÓN DE FIRMWARE**

**Siga las medidas de seguridad durante el proceso de actualización:**

**\* Mantenga el dispositivo ITSCAM FF 600 inactivo durante el proceso de actualización, garantizando que no sea solicitado por ningún servicio u otro equipo de la red en la que está instalado;**

**\* Mantenga el dispositivo ITSCAM FF 600 encendido en todo momento durante el proceso de actualización, asegurándose de tomar las medidas necesarias para evitar que se reinicie o se apague.**

**\*** Solicite el archivo de firmware llenando el formulario disponible en el menú de *Soporte Técnico* en el sitio web de Pumatronix .

**\*** Acceda en el Manual del Producto, a la instalación paso a paso de las actualizaciones de firmware y del plugin ITSCAMPRO Móvel.

### **TÉRMINO EN GARANTÍA**

Pumatronix garantiza el producto contra cualquier defecto de material o proceso de fabricación por un período de 1 año a partir de la fecha de emisión de la factura, siempre que, a criterio de sus técnicos autorizados, se encuentre un problema en condiciones normales de uso.

La reposición de las piezas defectuosas y la ejecución de los servicios derivados de esta garantía sólo se realizarán en la Asistencia Técnica Autorizada Pumatronix o en un tercero expresamente indicado por ésta, donde deberá entregarse el producto para su reparación.

Esta garantía sólo será válida si el producto va acompañado del Formulario de Mantenimiento debidamente cumplimentado y sin tachaduras y seguido de la Factura.

#### **SITUACIONES EN LAS OUE EL PRODUCTO PIERDE LA GARANTÍA**

1) Uso de software/hardware no compatible con las especificaciones del Manual;

2) Conectar el producto a la red eléctrica fuera de los estándares establecidos en el manual del producto e instalaciones que presenten excesiva variación de tensión;

3) Infiltración de líquido resultante de la apertura/cierre del producto; 4) Daños naturales (descarga eléctrica, inundación, niebla marina, exposición excesiva a variaciones climáticas, entre otros factores) o exposición excesiva al calor (más allá de los límites establecidos en el manual);

5) Usar el producto en ambientes susceptibles a gases corrosivos, humedad excesiva y/o polvo;

6) Presentar signos de manipulación de los sellos de seguridad;

7) Mostrar señales de apertura y modificación realizadas por el cliente en partes del producto no autorizadas por Pumatronix ;

8) Daños causados por accidentes/caídas/vandalismo;

9) Presentar número de serie adulterado y/o quitado;

10) Daños resultantes del transporte y embalaje del producto por parte del cliente en condiciones incompatibles con el mismo;

11) Mal uso y en desacuerdo con el Manual de Instrucciones.

#### **POLÍTICA DE PRIVACIDAD**

En cumplimiento de la Ley General de Protección de Datos (LGPD) - Ley N° 13.709, de 14 de agosto de 2018, este producto cuenta con funciones programables para la captura y procesamiento de imágenes que pueden infringir la LGPD cuando se utiliza, en conjunto con otros equipos, para capturar información personal.

El equipo no recopila, utiliza o almacena información personal, sensible o no para su operación.

Pumatronix no se hace responsable de las finalidades, uso y tratamiento de las imágenes capturadas, y el control de la información y formas de funcionamiento del producto son decisión exclusiva del usuario o adquirente del producto.

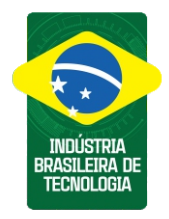

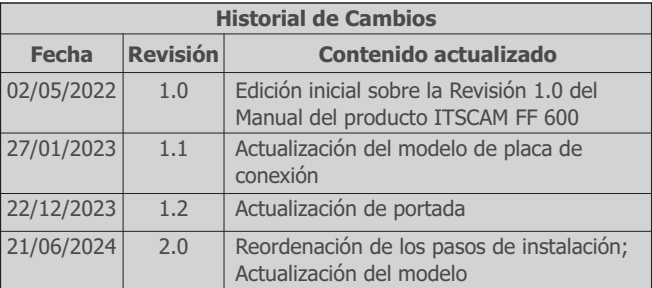

**\* Para obtener información adicional, acceda al manual del producto en www.pumatronix.com.br.**

#### **SOPORTE TÉCNICO** +55 41 3016 – 3173 | suporte@pumatronix.com

#### Movimiento en Foco.

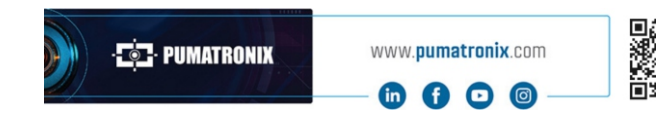

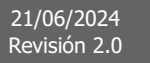